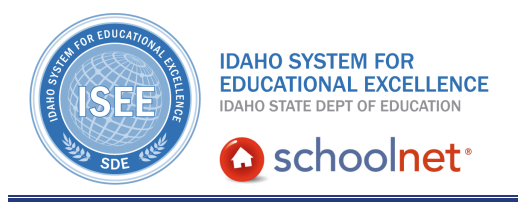

## **School & District Data Dashboard**

Hello, Idaho! I'm Beth Klineman from Pearson Education. Welcome to Schoolnet's School & District Data Dashboard, accessed through the ISEE Portal.

School & District Data is Schoolnet's reporting module for educator leaders like you to get the information you need to make informed, data-driven decisions about your state, districts, schools, classes, and students.

In School & District Data, you have access to Key Performance Indicators or KPIs, which are current metrics on defined goals such as student performance or attendance.

You also have quick access to the current school year's interim or benchmark test administration results, any published reports in your district's or schools' report banks, and tools to create your own reports or view reports you've already created and saved.

Today on the Schoolnet demo site, I'll show you what's available on each of the tabs on the School & District Data Dashboard page:

- KPI Dashboard,
- Benchmark Tests,
- and Report Bank.

Then I'll show you how to search for published reports in your district and school report banks.

So let's get started!

To go directly to the School & District Data Dashboard from anywhere in Schoolnet, click **School & District Data** on the navigation bar.

By default, the Dashboard page shows the first tab, KPI Dashboard.

You will see KPIs for your default institution. So as the district administrator for Lake Pend Orielle school district, you see KPIs at the district level. A principal or teacher will see KPIs for their school.

Under Student Academic Performance, you see KPIs for the ISAT test subjects, then IRI proficiency percentages for some of your elementary grade levels.

Under Student Attendance and Enrollment, one KPI shows the total enrollment for

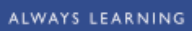

**PEARSON** 

currently enrolled students in the district.

A powerful feature of each of these KPIs is the ability to see more detail by clicking on a KPI. Let's try that now.

The ISAT Reading Score KPI shows that 93.7% of the students in your district met proficiency for this subject on the ISAT.

Now you see the proficiency percentages by grade level, student subgroup, and school.

Get even more details by clicking any of these items. For example, you see that one of your student populations shows a smaller percentage of students who met proficiency.

To find out more about which students might need additional help on this subject for this student population, click the row for the student subgroup.

The KPI Dashboard has filtered the results to show only those students who are included in that student subgroup.

Looking at the KPIs now, at a glance you can see where you might want to target more research. It looks like some of the students at Sandpoint High School might benefit from some remediation.

You could click any of these rows to get even more detailed information by teacher, class, and student. But for now, let's move on to the Benchmark Tests tab.

This is a demo site, so we don't see much here. Since this tab will only list the current year interim test administrations, you will not see anything here until the first interim test administration of the school year.

As the year progresses, however, this list will grow. You may want to use filters to search for specific test administrations. Click **Show Filters** at the top right of the report and use the menus to filter the list.

Let's see some of the information you can see about this interim test.

Click the + sign at the beginning of the row for a test administration to expand to more details. Now you see quite a bit more information about the test administration.

Under Percent Correct, you see test results by student subgroup. Overall, the students who took this test earned an average of 89% correct.

Below the student subgroup results under Details, you see that this test comprised of 11 test questions based on the Idaho and common core standards. 296 students participated in this test administration, and the average points scored was 17 of a possible 19 points.

To get more specific information on this test administration, click the links under Benchmark Reports at the left, which will run pre-formatted reports for you.

Note the caveat at the bottom of the report: only tests taken by at least 20 students will show on this tab by default. Click **Show All** to see all of the interim test administrations for the current school year.

Now let's check out the last tab, Report Bank.

As a district leader, you see the district report bank by default. Each school has its own report bank and you can view any of them by selecting the school from the Institution menu.

Use the Filter By options to view the list of published reports in different ways. By default, you see the reports grouped by report category. A report category will only show if a report has been published for that category.

Choosing Top Reports will show you the reports that have been most frequently run and most recently run. This is helpful if you tend to use the same reports and want quick access to them. It is also helpful to find out which reports your staff finds most useful.

Filtering by subject or grade level will group the reports by academic subject such as math or ELA or by grade level. Reports are published with a grade range so one report will show for every applicable grade.

Last, choose Report Type to see the list of published reports grouped by whether they are complete reports, report parameters also known as column sets, or student sets. Column sets and student sets are incomplete reports in the sense that instead of just running the report, they require you to build a report by selecting the missing component first.

To search for a report by keyword, enter the keyword in the search field and click Go. When your report bank grows over time, you may find yourself using the search option more often.

Go ahead and see what questions you can answer with just a little exploration into all that rich data at your fingertips on the School & District Data Dashboard.

To learn more about School & District Data reporting, view the training videos on pre-formatted reports, custom reports, and analysis spreadsheets.

But before you go, let's hear from Ernie Elliott, an ISEE Navigator and former administrator.

"Schoolnet is a wonderful tool in that we truly do have a one stop shop for teachers and administrators, and soon students and parents, to take a look at an accumulation of data that in Idaho, we've not had an opportunity to bring together.

The ability not only to share ISAT data, but I think even more importantly to share formative assessment data with all of the stakeholders is the key when the assessments are done within Schoolnet and then we can look at that, break it apart, guide instructions through its use."

For more information on ISEE's Schoolnet, be sure to check out the training resources posted on PowerSource, and go to PD Planner for additional training opportunities.

https://powersource.pearsonschoolsystems.com/portal/isee/